# **愛の商品券2024アプリ 使い方マニュアル**

# 目次

# 1 お会計手順・・・・・・・・p2 商品券残額が少なくなったら ••••• **D4** (現金と併用可能です)

## 2 決済履歴の確認・・・・p5

正しく決済できたかな?不安な時は確認を

# 3 使えるお店の確認・・p6

①検索システムで探す ②一覧で見る

# 4 会員情報の確認・変更

<u>・p8</u>

**1**

# **1お会計手順**

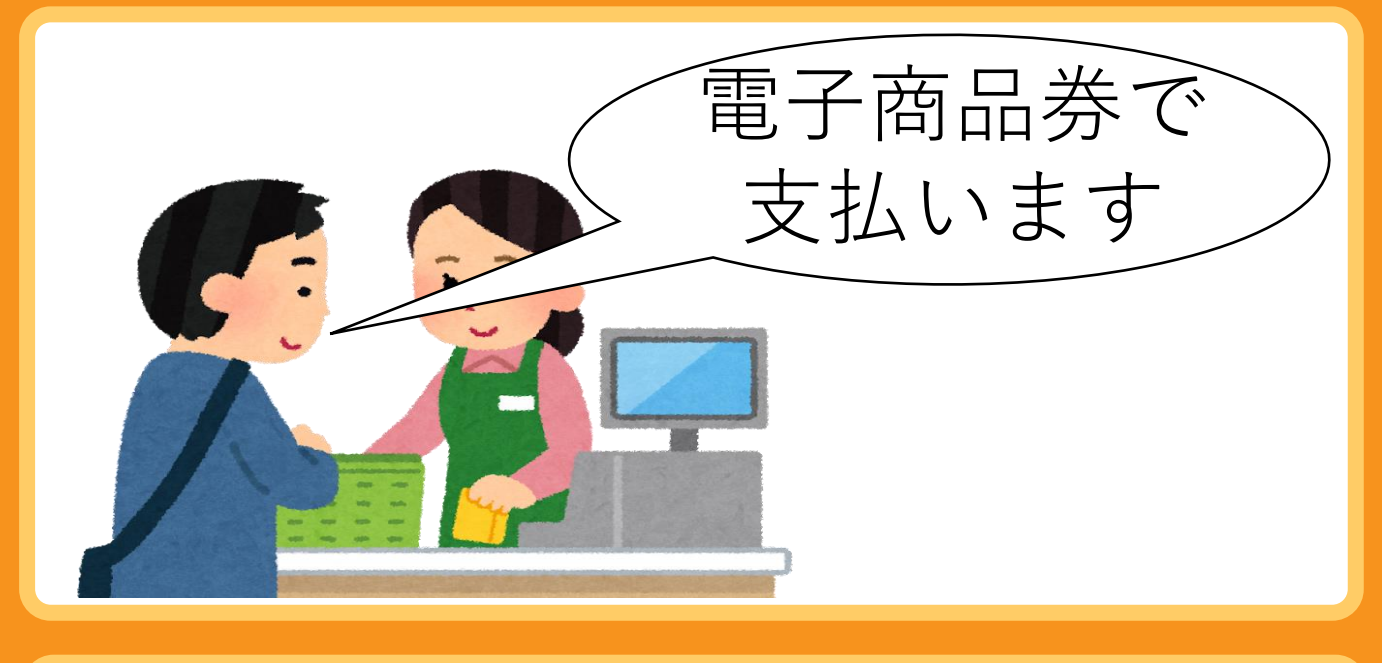

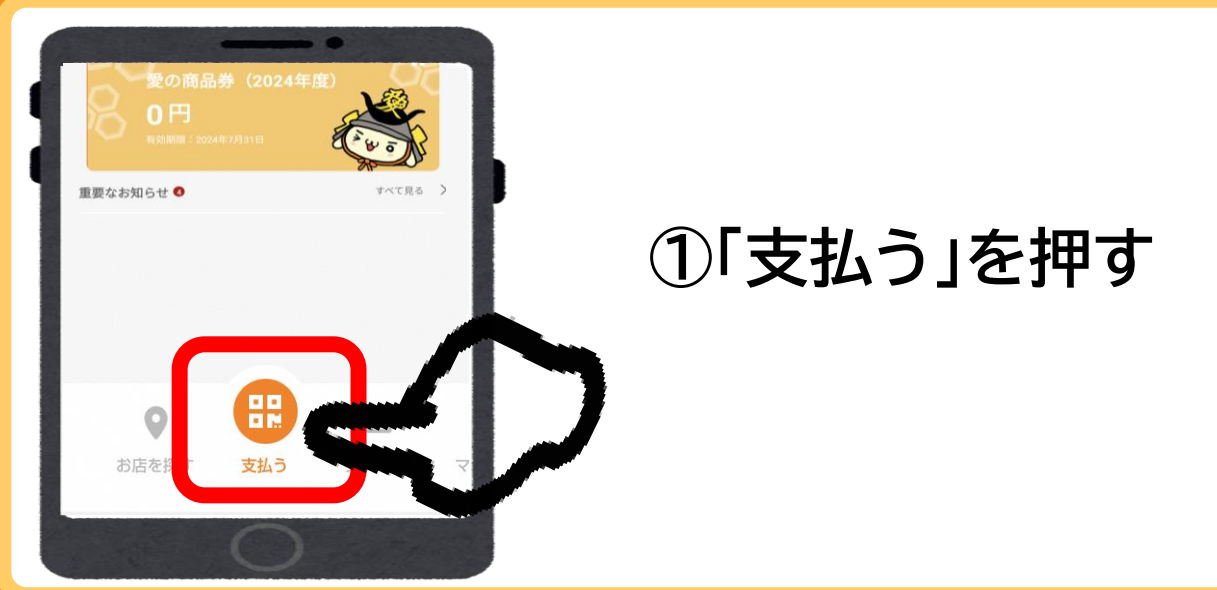

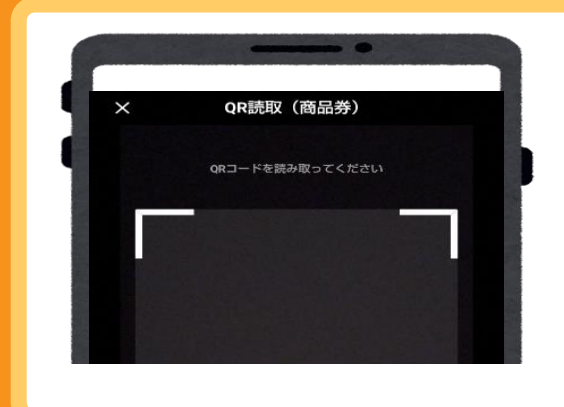

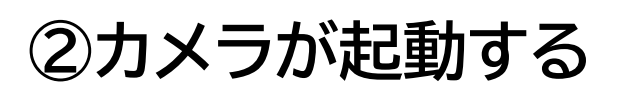

**※スマホのカメラ機能で は読み取れません**

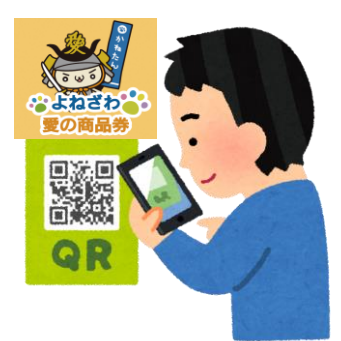

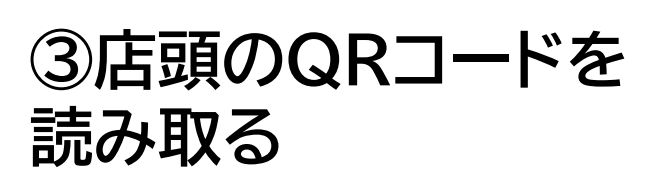

QRコードはデンソーウェーブの登録商標です。

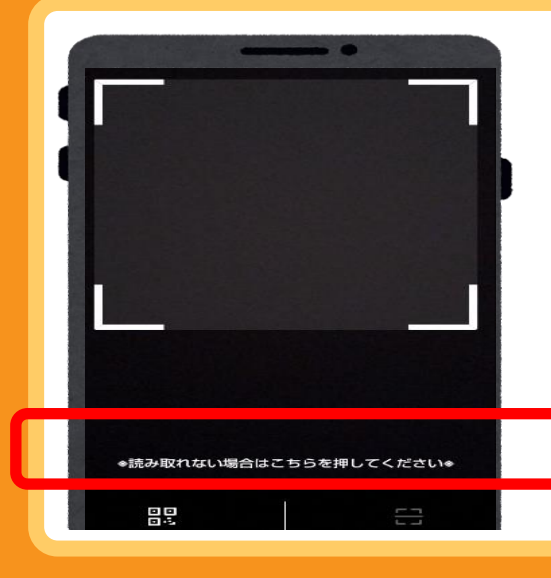

**うまく読み取れない時・・・**

**画面中央の「※うまく読み取れ ない場合はこちらを押してくだ さい※」を押して、もう一度読 み取り**

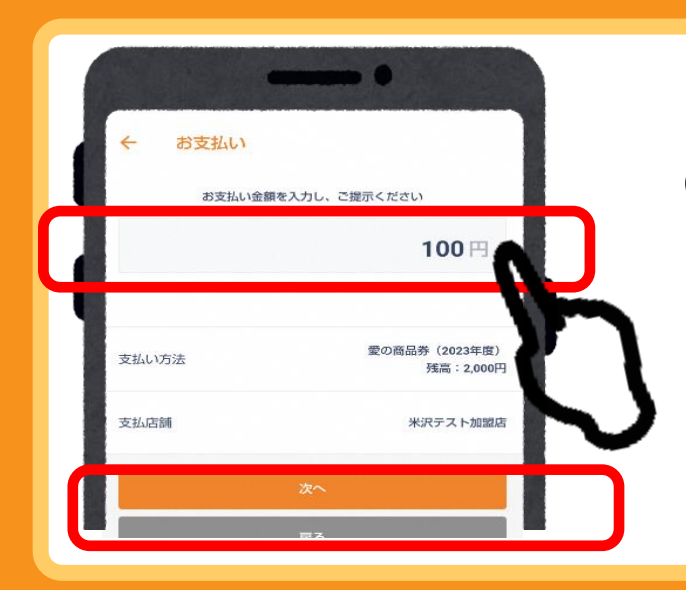

### **④利用金額を入力し、 「次へ」を押す**

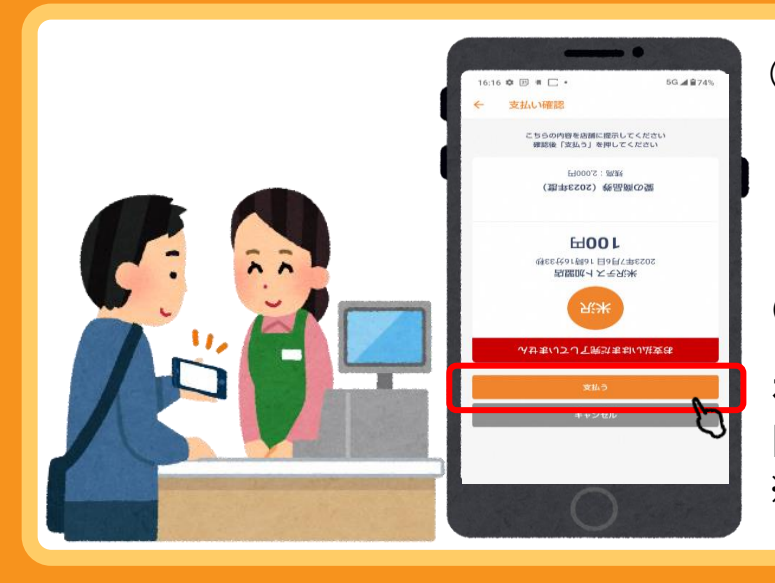

#### **⑤必ずお店の方に画面を見せ、**

- **・利用金額**
- **・店舗名 ・決済日時**
- **(時刻が常に動いています)**

**を確認してもらってから 「支払う」を押す ※画面は自動で反転します**

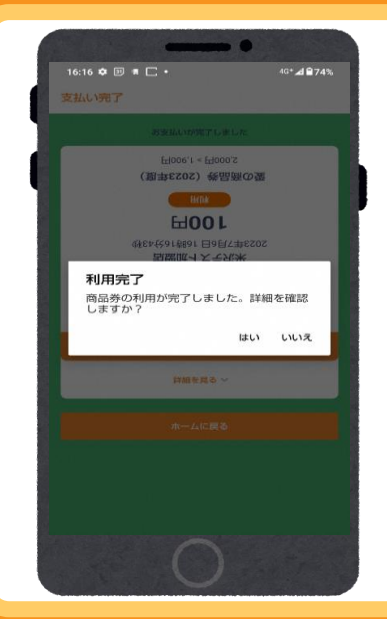

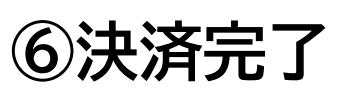

**画面の色が変わります**

### **商品券残額が少なくなったら**

### 電子商品券は、現金と併用して使い 切ることができます。

ただし現金と併用可能かどうかは、取扱店の方針 によります。お会計前にお店に直接ご確認くださ い。

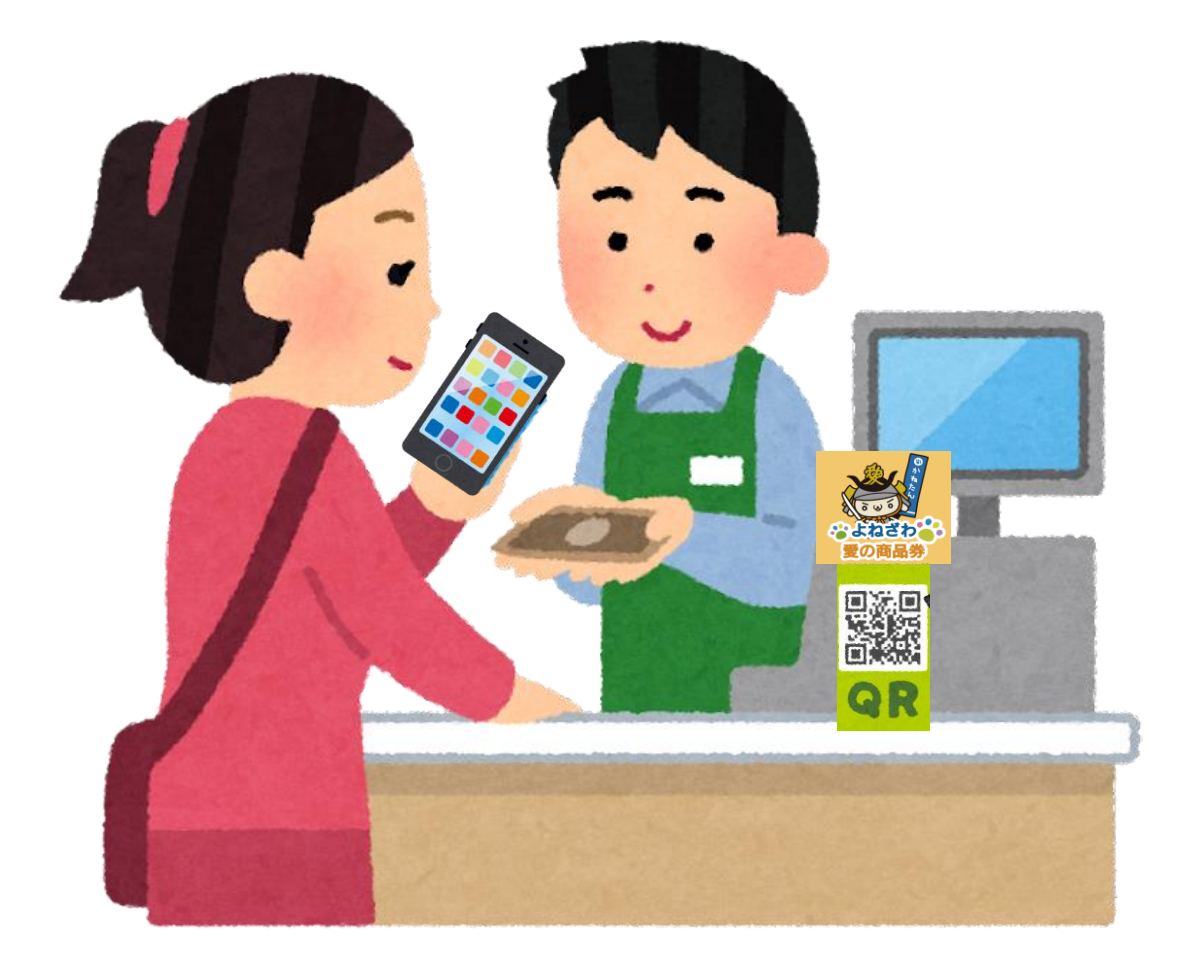

**4**

# **2 決済履歴の確認**

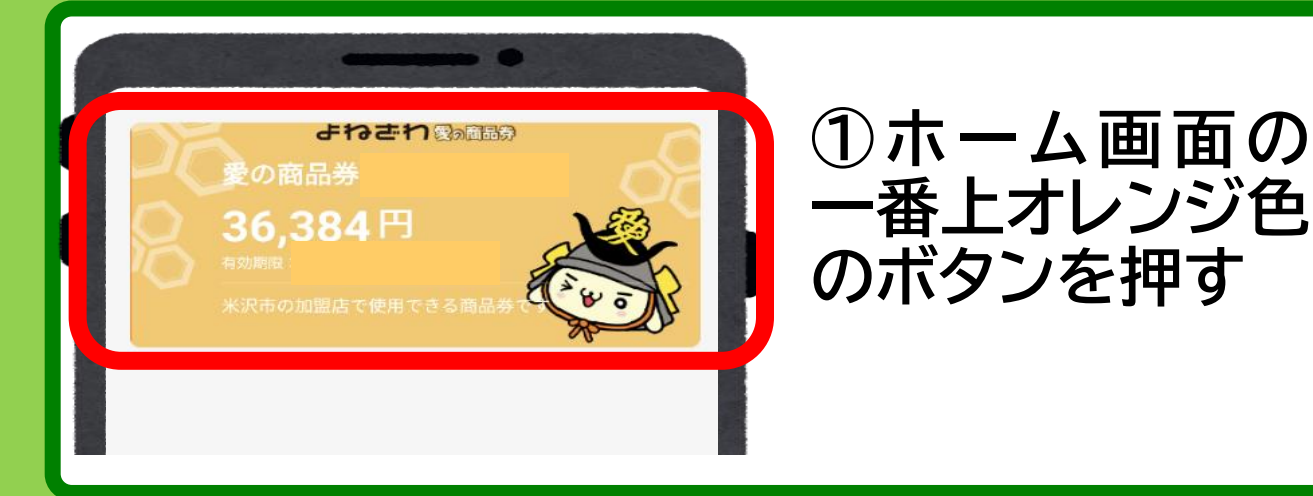

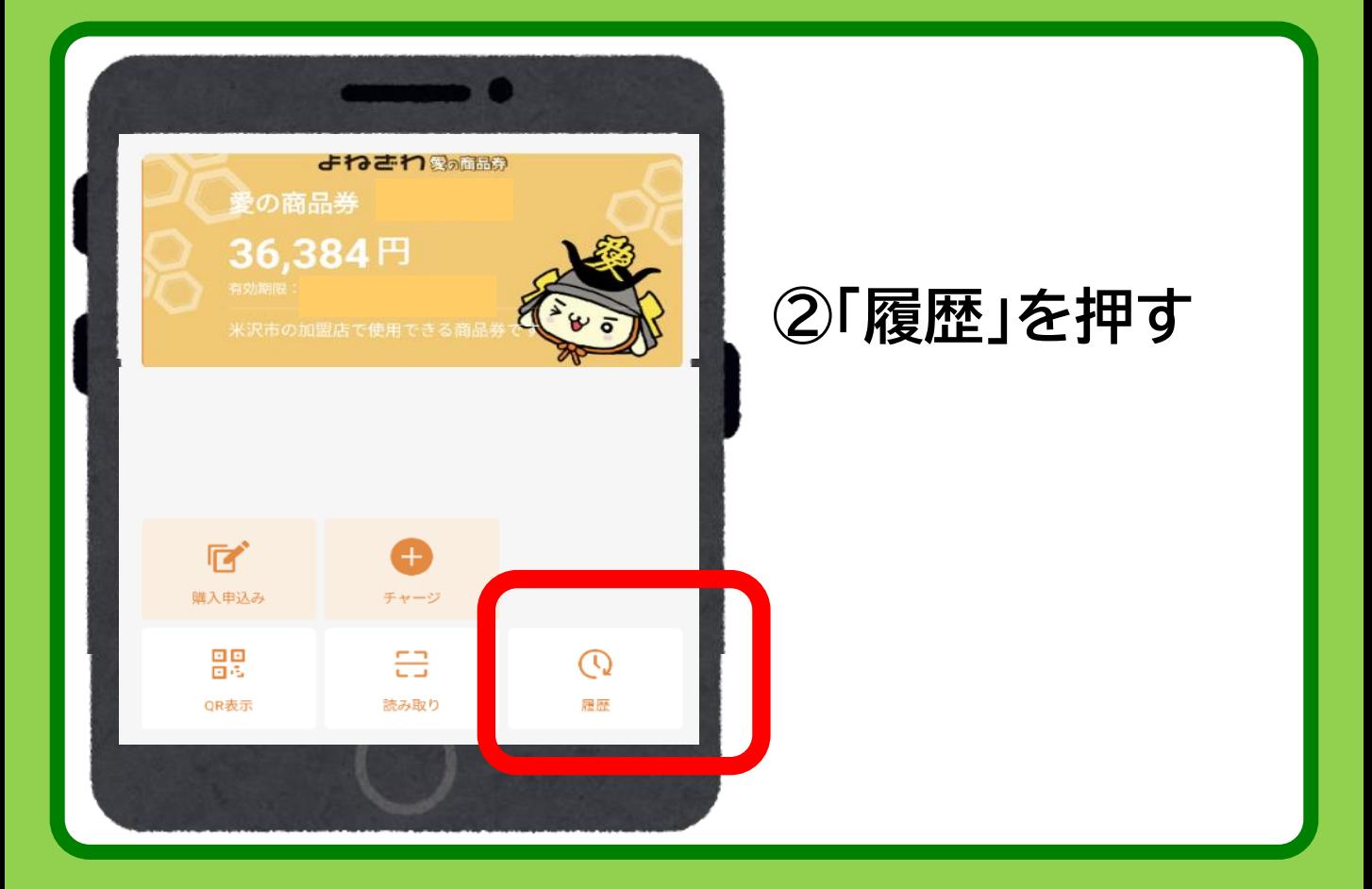

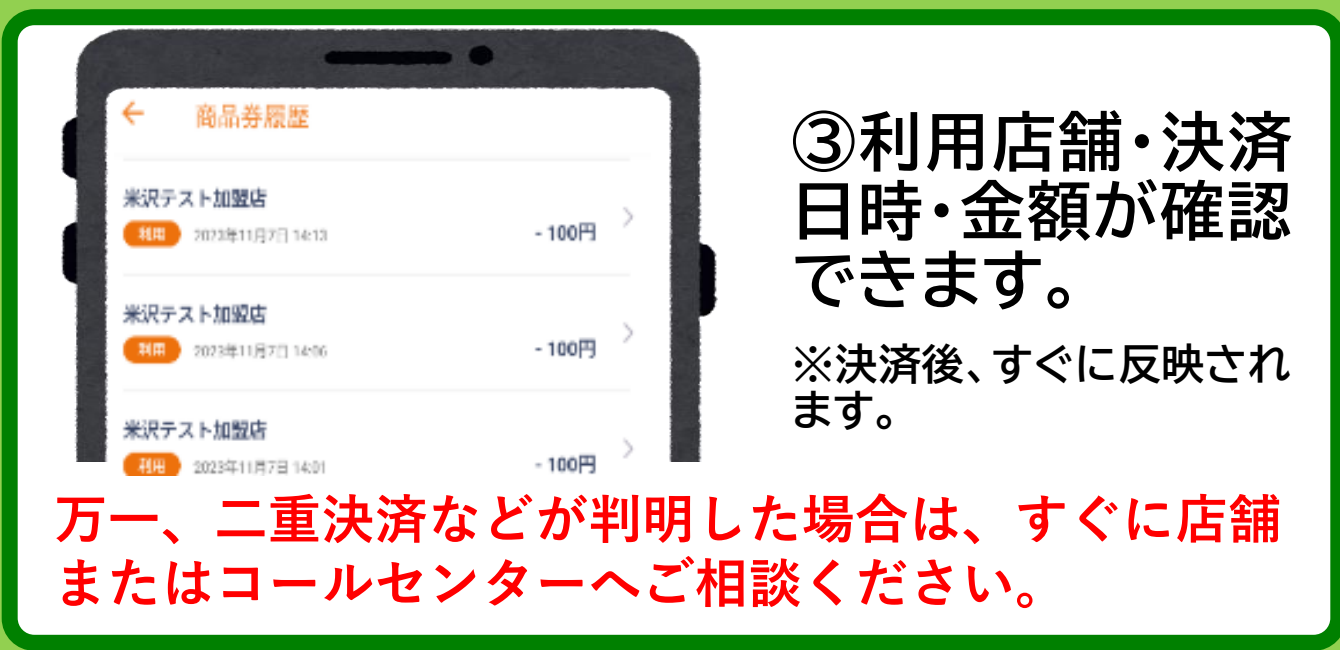

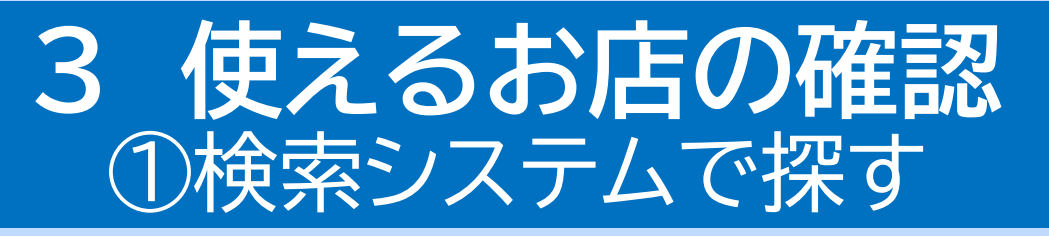

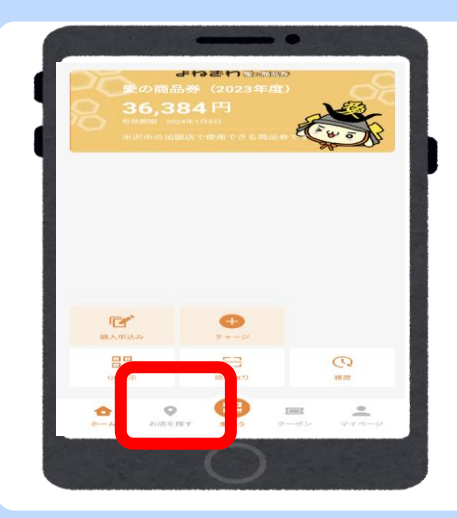

### **①「お店を探す」を押す**

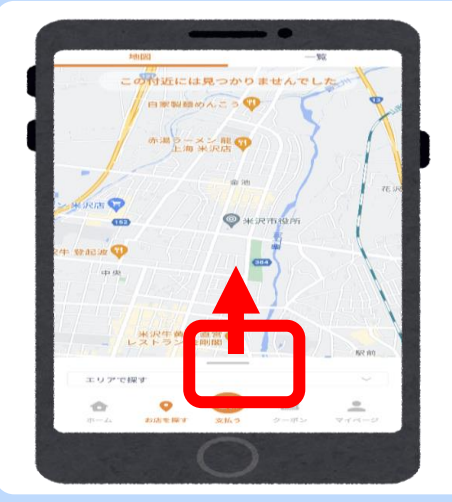

**② 地 図 の 下 に あ る バー(横棒)を上へス ライド**

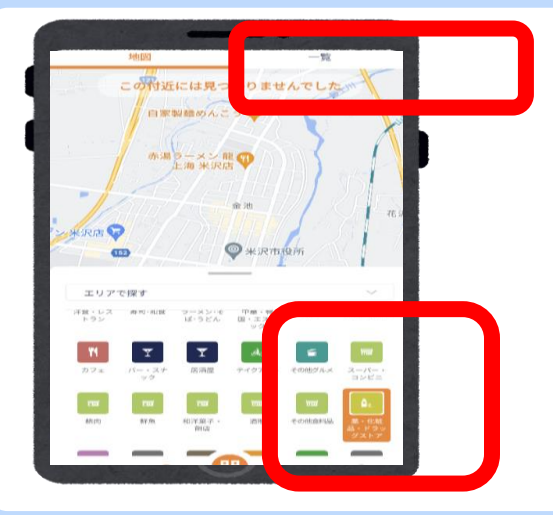

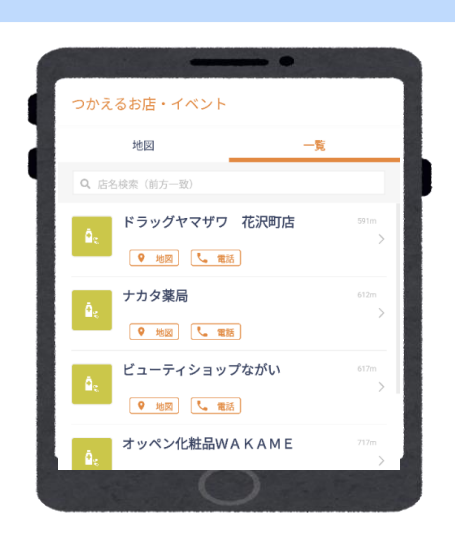

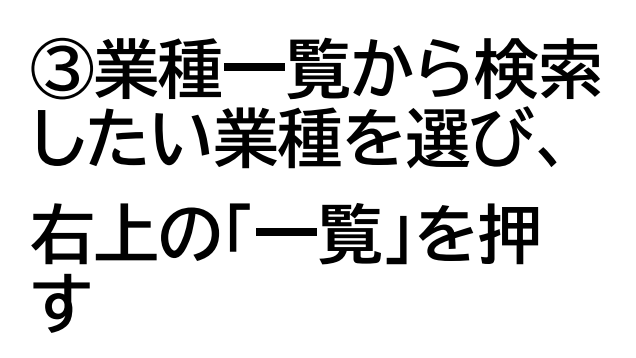

### **④一覧が表示されます**

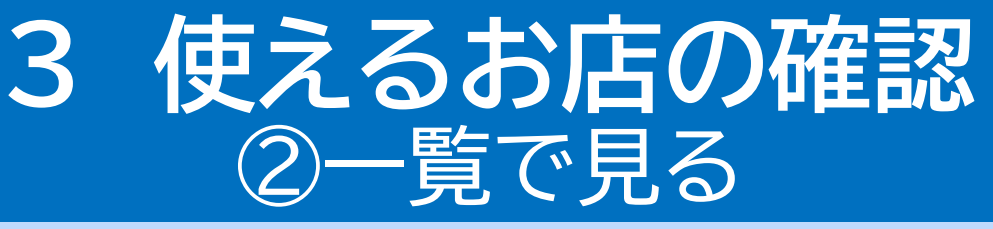

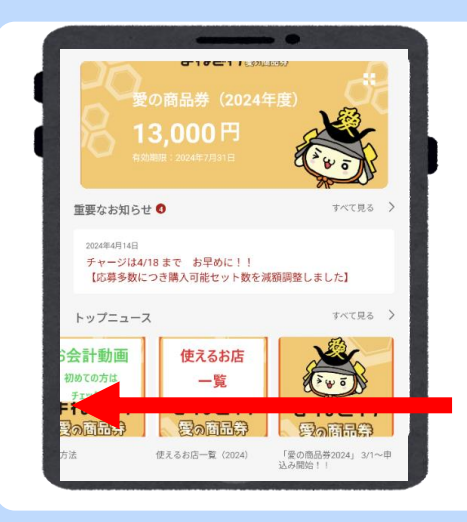

**①「トップニュース」の 項目をスライド**

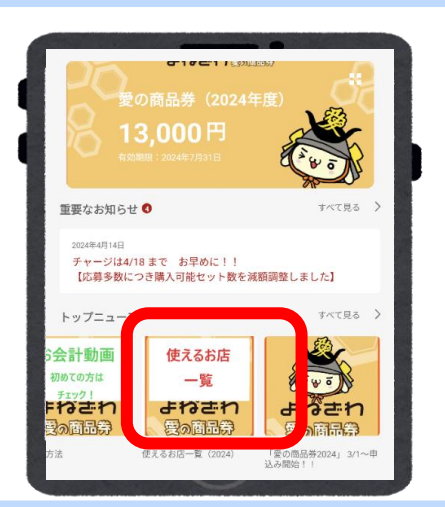

**②「使えるお店一覧」 を押す**

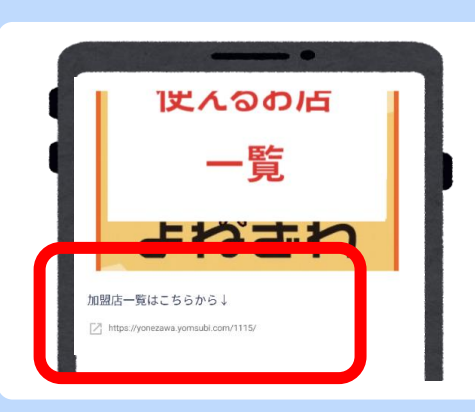

### **③「加盟店一覧はこちら から」の下のURLを押す**

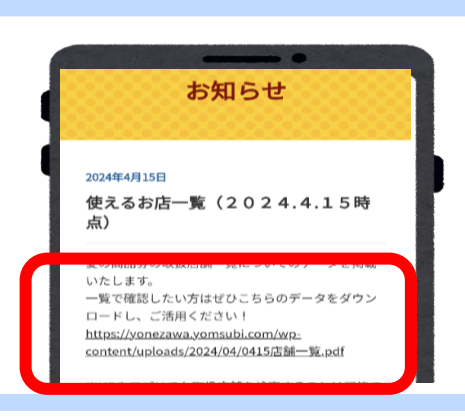

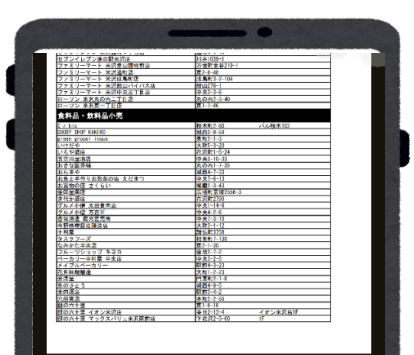

**④商品券特設ホームペー ジに移動 URLを押す**

**⑤一覧が表示され ます**

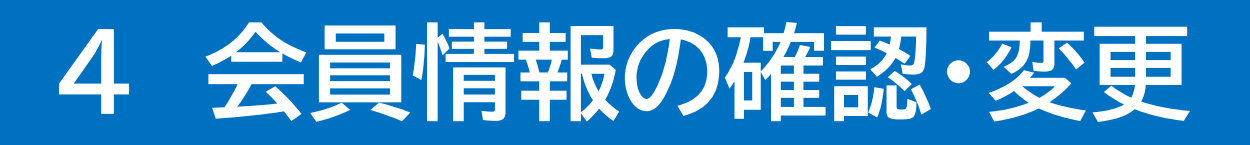

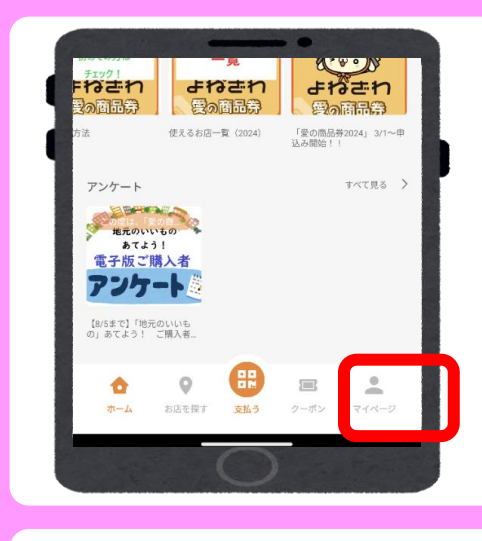

### **①「マイページ」を押す**

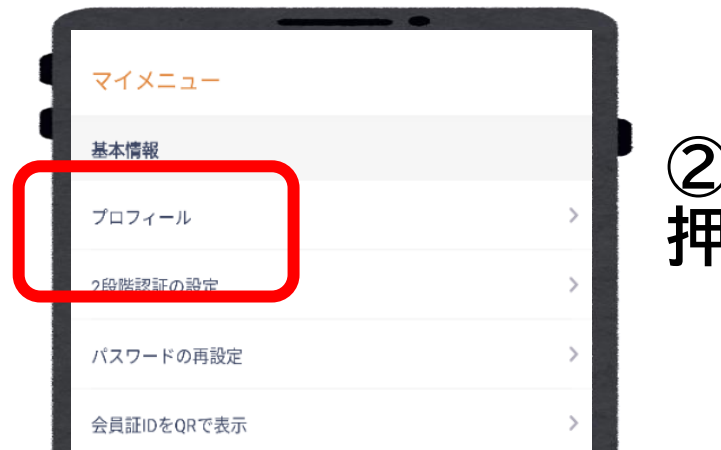

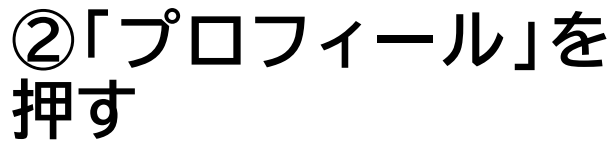

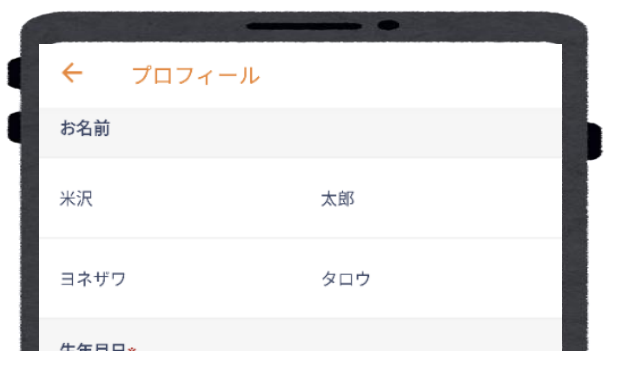

#### **③現在の登録情報 が表示されます**

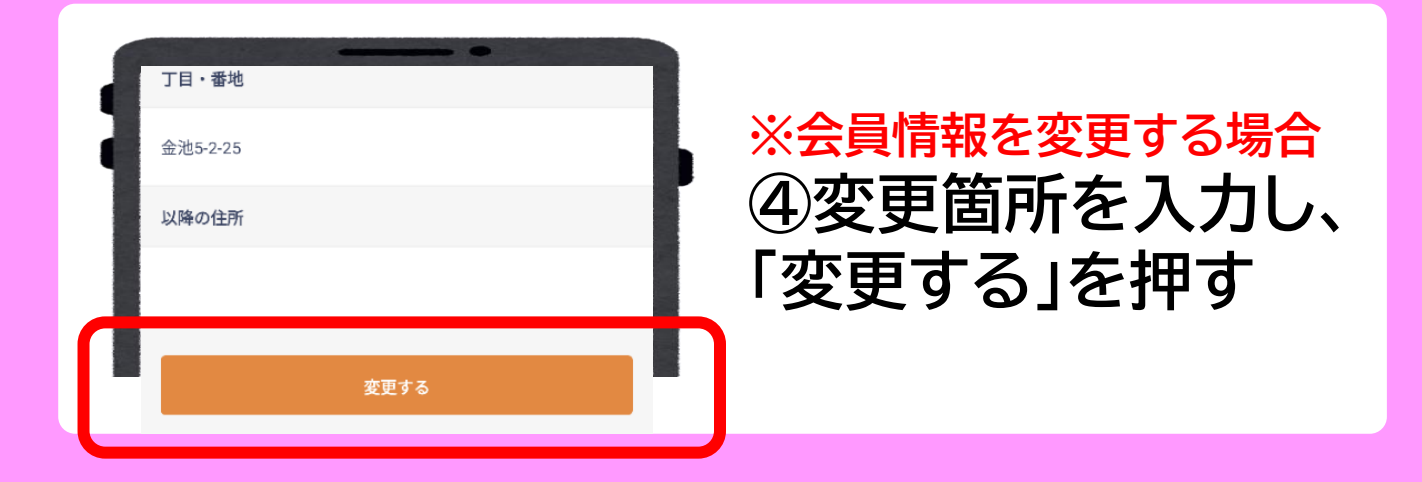

### お問い合わせ先

【よねざわ愛の商品券専用コールセンター】 フリーダイヤル&0120-870-555 〈受付時間〉9:00~19:00 ※土日祝日も受付いたします。

**9**